## **ИНСТРУКЦИЯ ДЛЯ ПРОХОЖДЕНИЯ ОБУЧЕНИЯ ПО САНИТАРНО-ПРОСВЕТИТЕЛЬСКОЙ ПРОГРАММЕ «ОСНОВЫ ЗДОРОВОГО ПИТАНИЯ» (ДЛЯ ДЕТЕЙ ДОШКОЛЬНОГО ВОЗРАСТА)**

# **НАЧАЛО РАБОТЫ. АВТОРИЗАЦИЯ И ВХОДНОЕ ТЕСТИТРОВАНИЕ.**

**1.** По ссылке <http://www.niig.su/> заходим на официальный сайт института, нажимаем на баннер для входа в программу слева**, затем на зеленую форму ссылки.** Помимо главной ссылки страница содержит ссылку на видеоматериалы по работе с

программой и ответы на наиболее часто задаваемые вопросы.

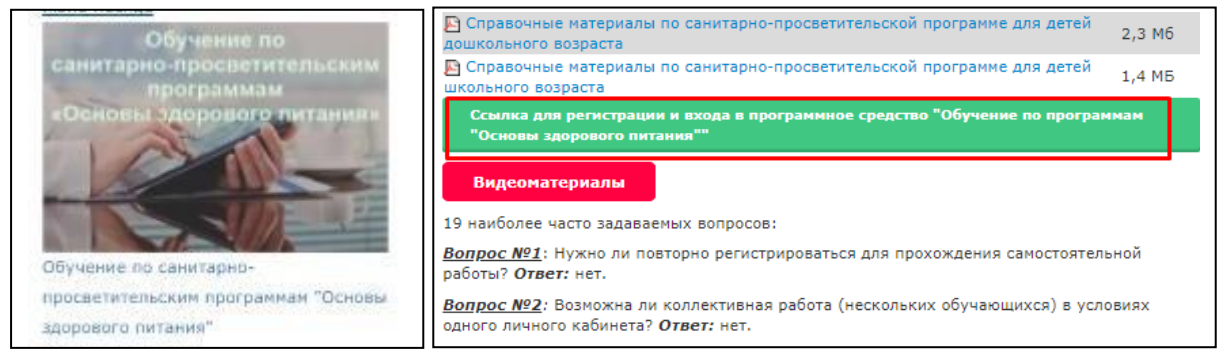

2. Переходя по зеленной ссылке, попадаем на **главную страницу программы**, где также содержатся ссылки на видеоуроки, и актуальные новости по реализации программы.

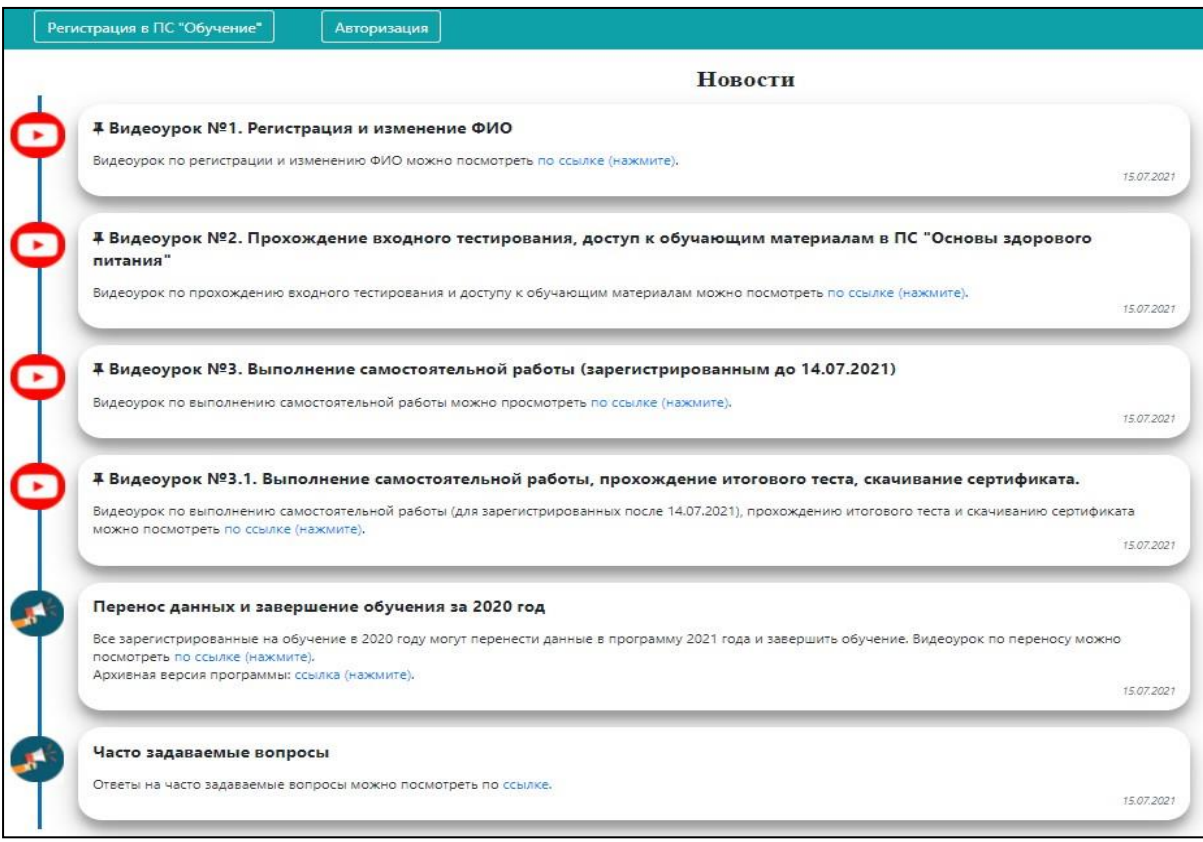

**3.** Для начала работы с программой необходимо зарегистрироваться. Для этого в верхнем левом углу нажимаем **«Регистрация в ПС «Обучение».**

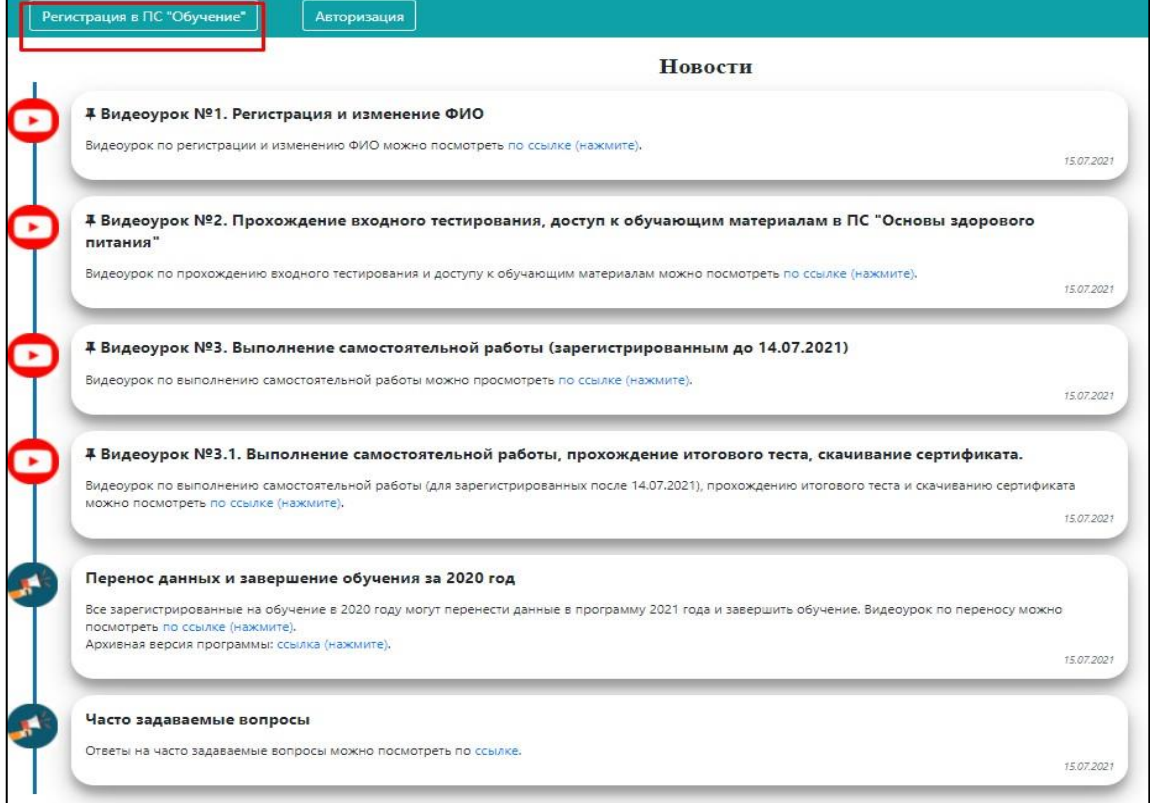

4. Заполняем все поля с помощью выбора из выпадающего списка. Прописываем ФИО для формирования сертификата после обучения, отмечаем согласие галочками. Нажимаем **«Зарегистрироваться».**

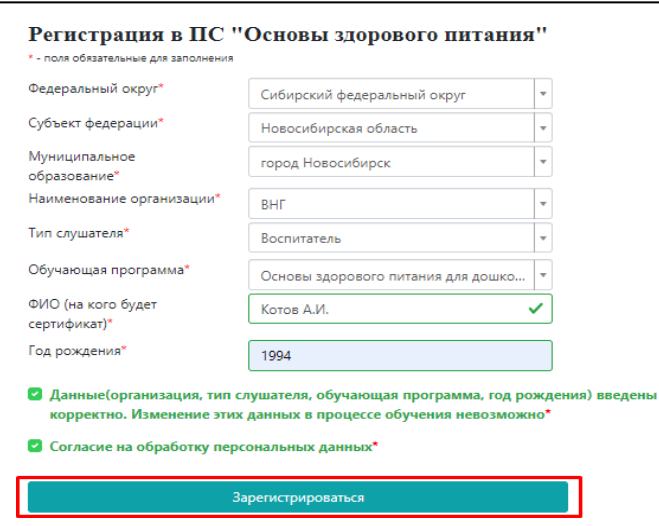

А) если в выпадающем списке нет Вашей организации, то необходимо обратиться в **ответственный орган муниципального образования**, который является ответственным **для включения и контроля** за работой организаций в данном районе или городе. У каждого объекта муниципального образования есть доступ к режиму администратора. Ответственный орган определяет Управление Роспотребнадзора каждого субъекта РФ.

Б) для обучения детей дошкольного возраста в блоке обучающая программа выбираем «Основы здорового питания для дошкольников» и соответственно тип слушателя : «воспитатель», «тьютор», «родитель», «специалист по питанию», медицинский работник», «помощник воспитателя», «няня», «иное».

## **ОБРАЩАЕМ ВНИМАНИЕ, что блок по заполнению количества обученных детей для отчетных данных доступен только для слушателей «воспитатель» и «помощник воспитателя».**

5. После нажатия на кнопку «Зарегистрироваться» на странице генерируется уникальный номер для входа в программу. Его необходимо скопировать и сохранить. Благодаря нему у Вас будет доступ в программу.

Для входа в программу нажимаем **«Авторизация».**

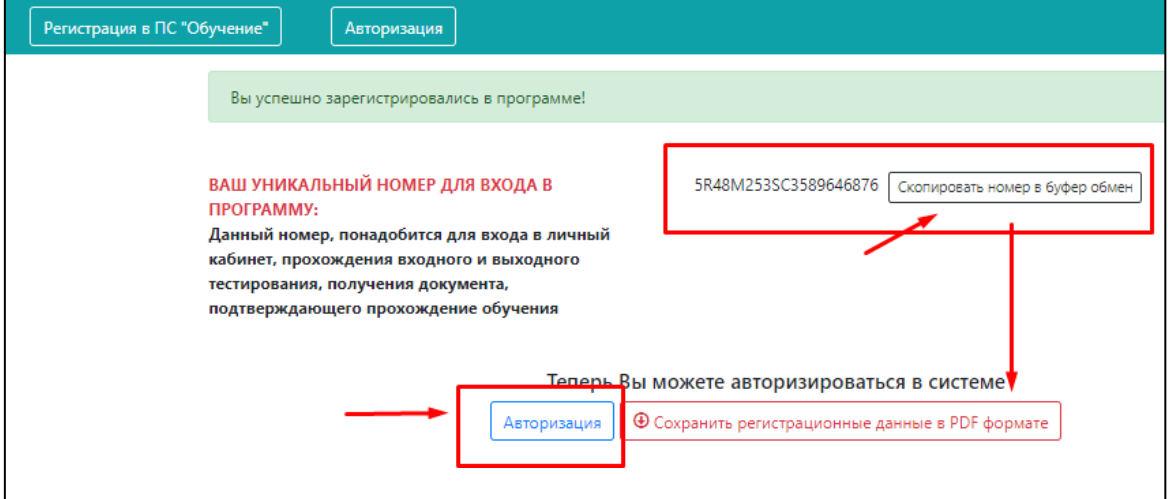

6. Вводим уникальный код в поле авторизации.

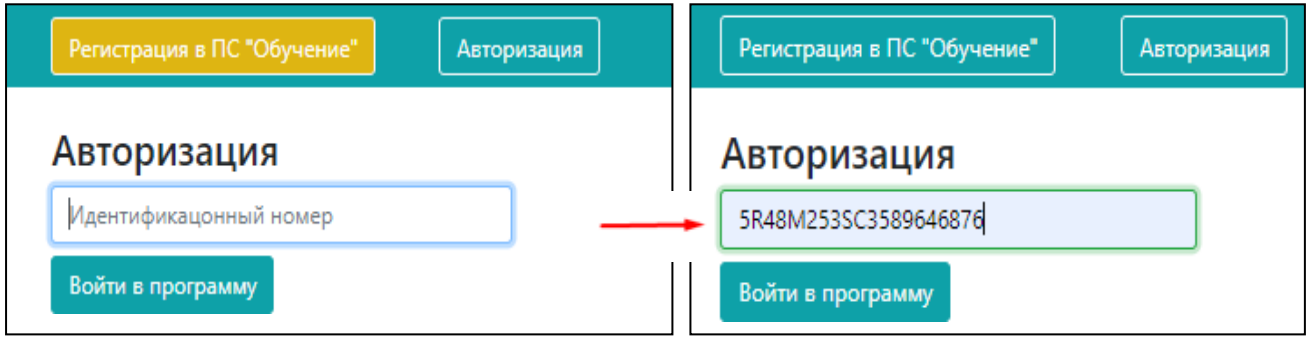

7. При входе в программу на главной странице отображаются активные ссылки на видеоуроки по работе с программой «Обучения», а также актуальные новости.

8. Для дальнейшей работы необходимо пройти ВХОДНОЙ ТЕСТ. Тест откроется при нажатии на наименование теста в верхней панели.

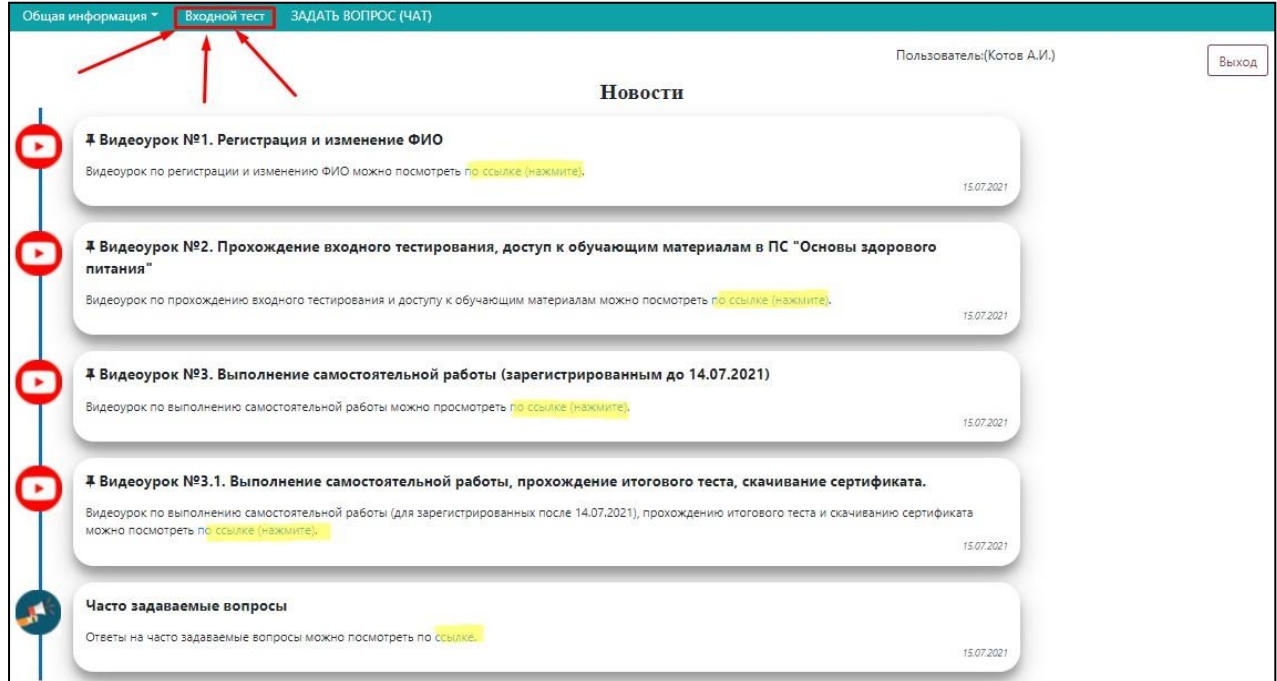

**9.** Во входном тестировании необходимо ответить на 10 вопросов путем выбора правильного варианта из выпадающего списка. После завершения нажимаем **сохранить**, после чего появляется доступ к **ОБУЧАЮЩИМ МАТЕРИАЛАМ.**

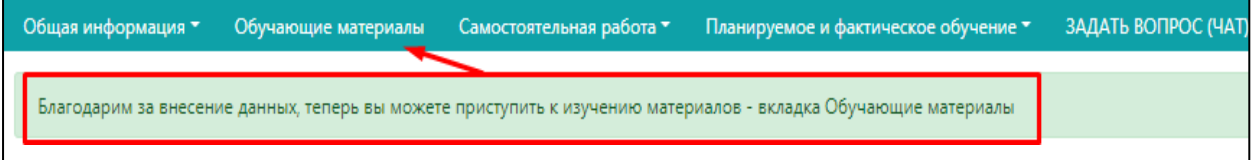

Результат входного тестирования (в %) можно будет посмотреть в вкладке «Общая информация» ---> «Данные по обучению» на верхней панели. В данном разделе для удобства отображается статус всех этапов обучения.

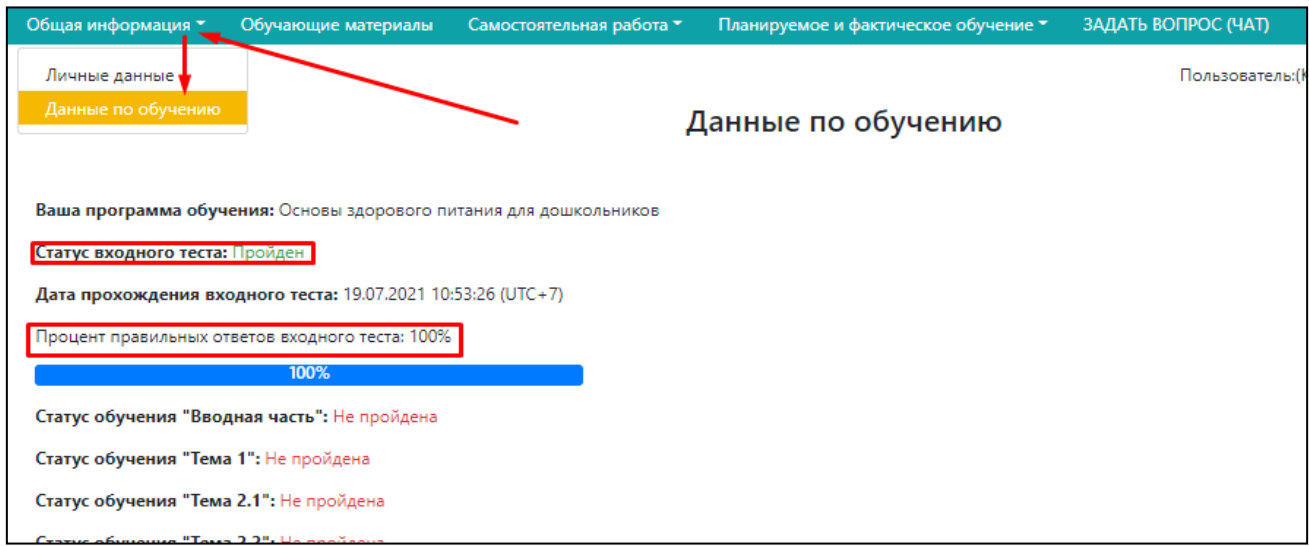

В разделе личные данные Вы можете посмотреть свой уникальный номер, внести изменения в графу ФИО, **сохранив их нажатием**

Сохранить изменения в графе "ФИО"

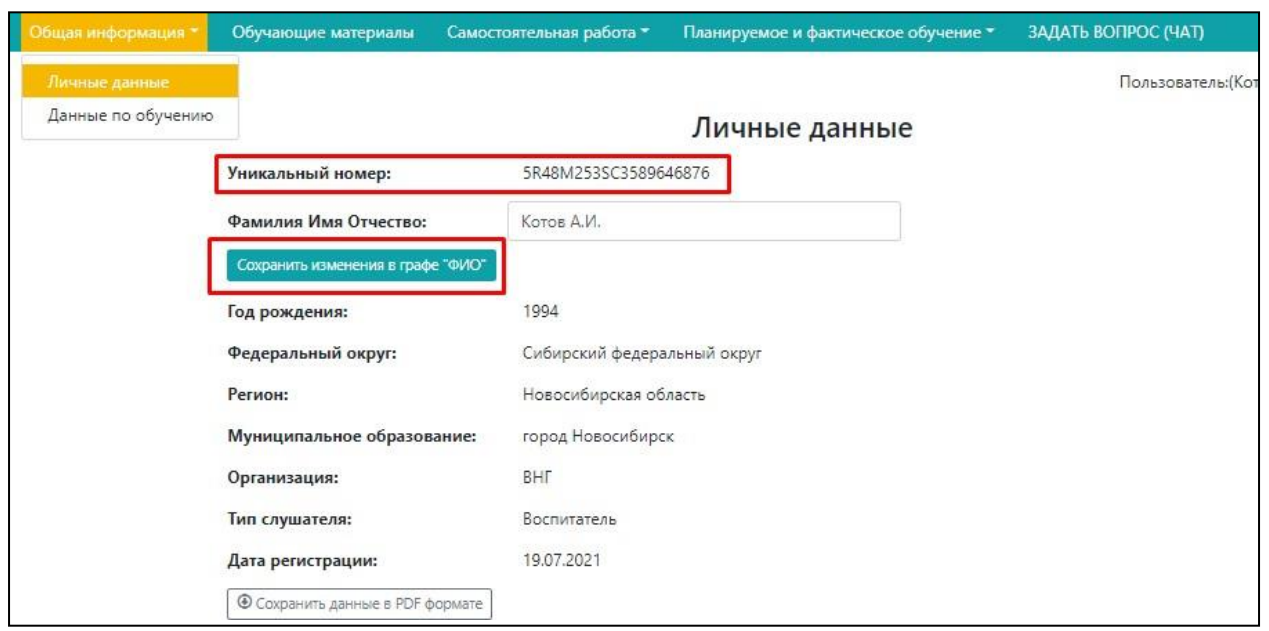

# **РАБОТА С ПРОГРАММОЙ. ОБУЧЕНИЕ.**

1. Для начала непосредственного обучения выберете и нажмите на вкладку «Обучающие материалы» на верхней панели.

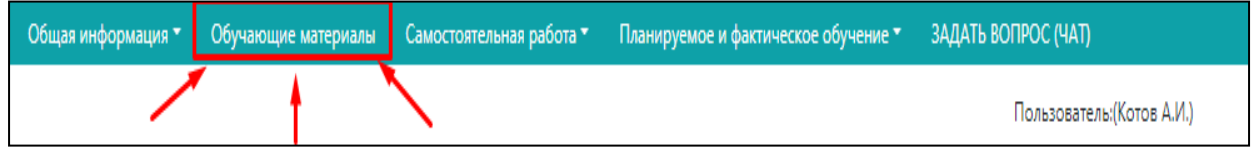

2. При нажатии вкладки, откроется панель, которая содержит ссылки к каждому разделу обучающих материалов, начиная с вводного занятия. При нажатии на один из блоков обучения перед Вами откроется та или иная тема.

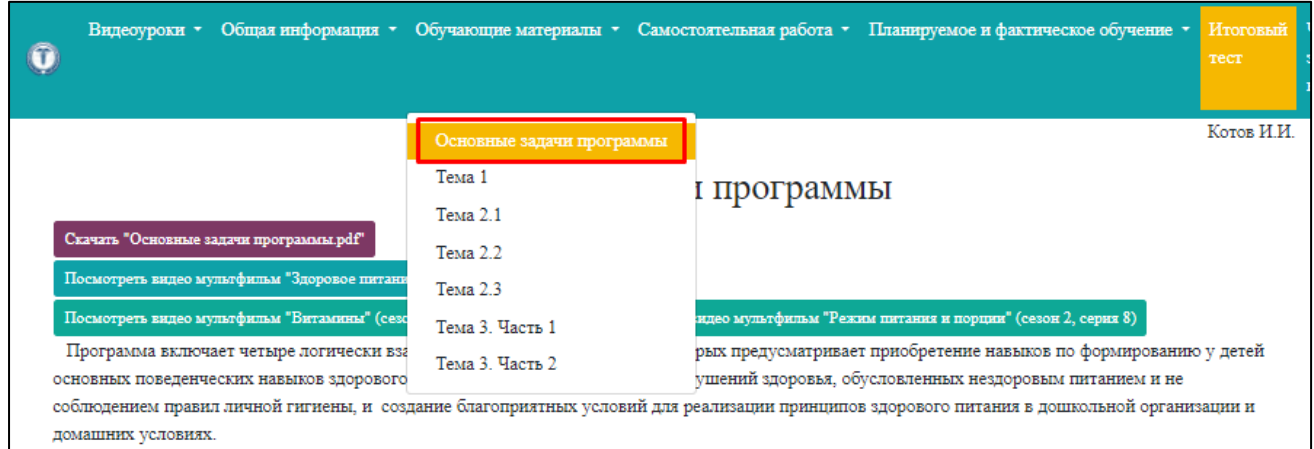

#### **ВВОДНАЯ ЧАСТЬ.**

3. При работе с вводной частью «Основные задачи программы» Вашему внимаю предлагается краткое текстовое описание целей и задач данного обучения, краткое содержание и механизм реализации программ с упорядоченными этапами обучения.

Также в данном разделе представлена ссылка на ютуб-канал Института, где у Вас есть возможность просмотра короткометражек по теме «Здоровое питание».

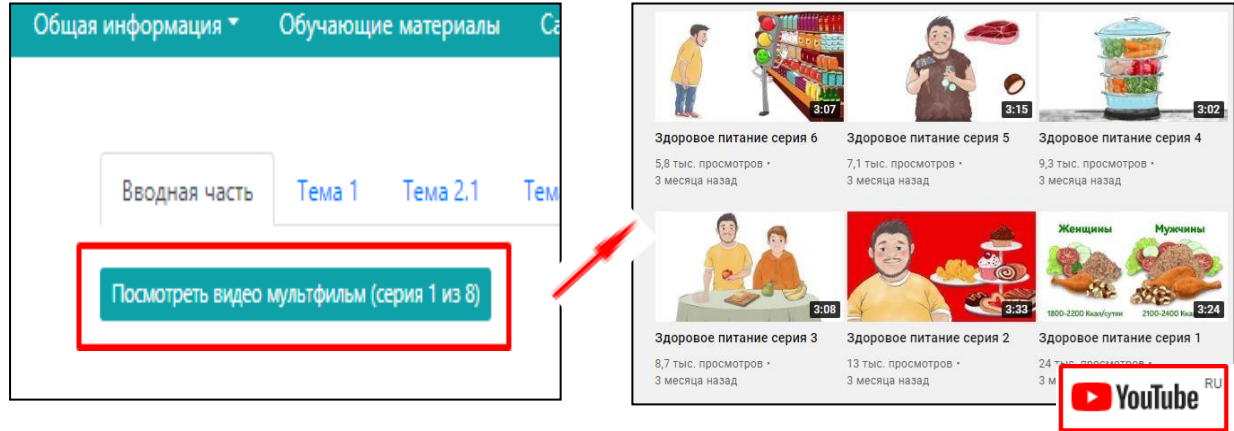

4. После ознакомления с вводным материалом, как и в конце каждой темы Вам предоставляется возможность произвести оценку данному блоку, оставить свои замечания и предложения.

**ОБРАЩАЕМ ВНИМАНИЕ!** Что для завершения работы с данным блоком Вам необходимо обязательно заполнить все поля и нажать кнопку **ПОДТВЕРЖДЕНИЯ.**

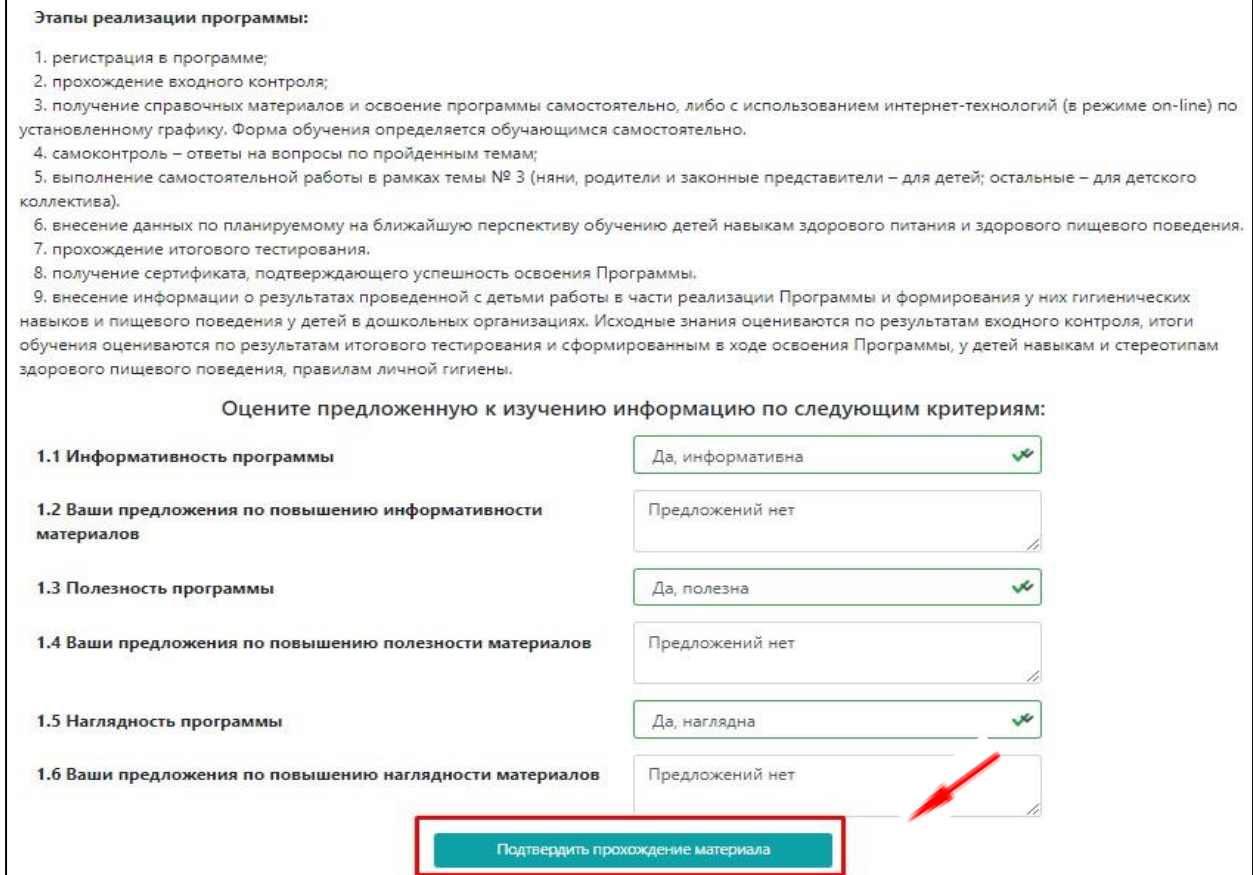

После подтверждения, тема будет считаться пройденной. Вверху экрана появится уведомление. Также статус темы обновится и в блоке «Общая информация» – «Данные по обучению».

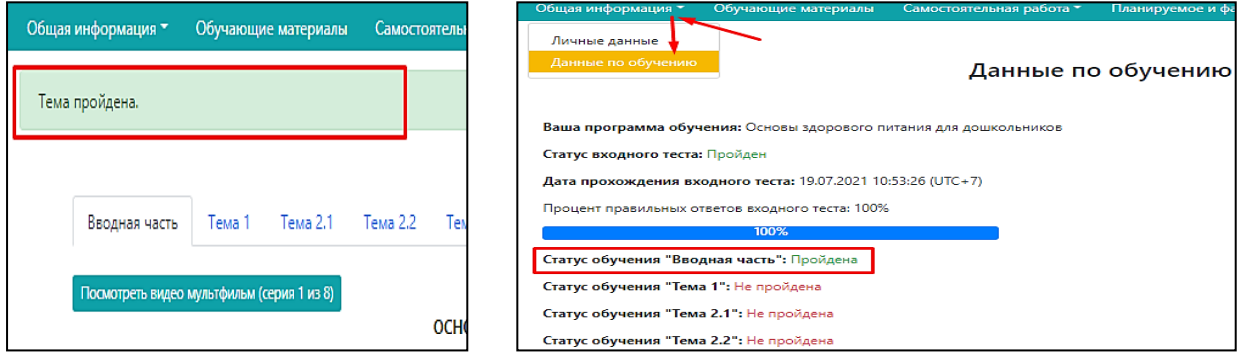

# **ОСНОВНЫЕ ТЕМЫ ОБУЧЕНИЯ (ТЕМА 1, ТЕМА 2.1., ТЕМА 2.2., ТЕМА 2.3., ТЕМА 3)**

5. По каждой из представленных для изучения тем, помимо текстового материала для наглядности также предусмотрена возможность просмотра материала в виде презентационного материала, просмотра видеоролика в виде мини-лекции по теме и мультфильма, как дополнительного материала.

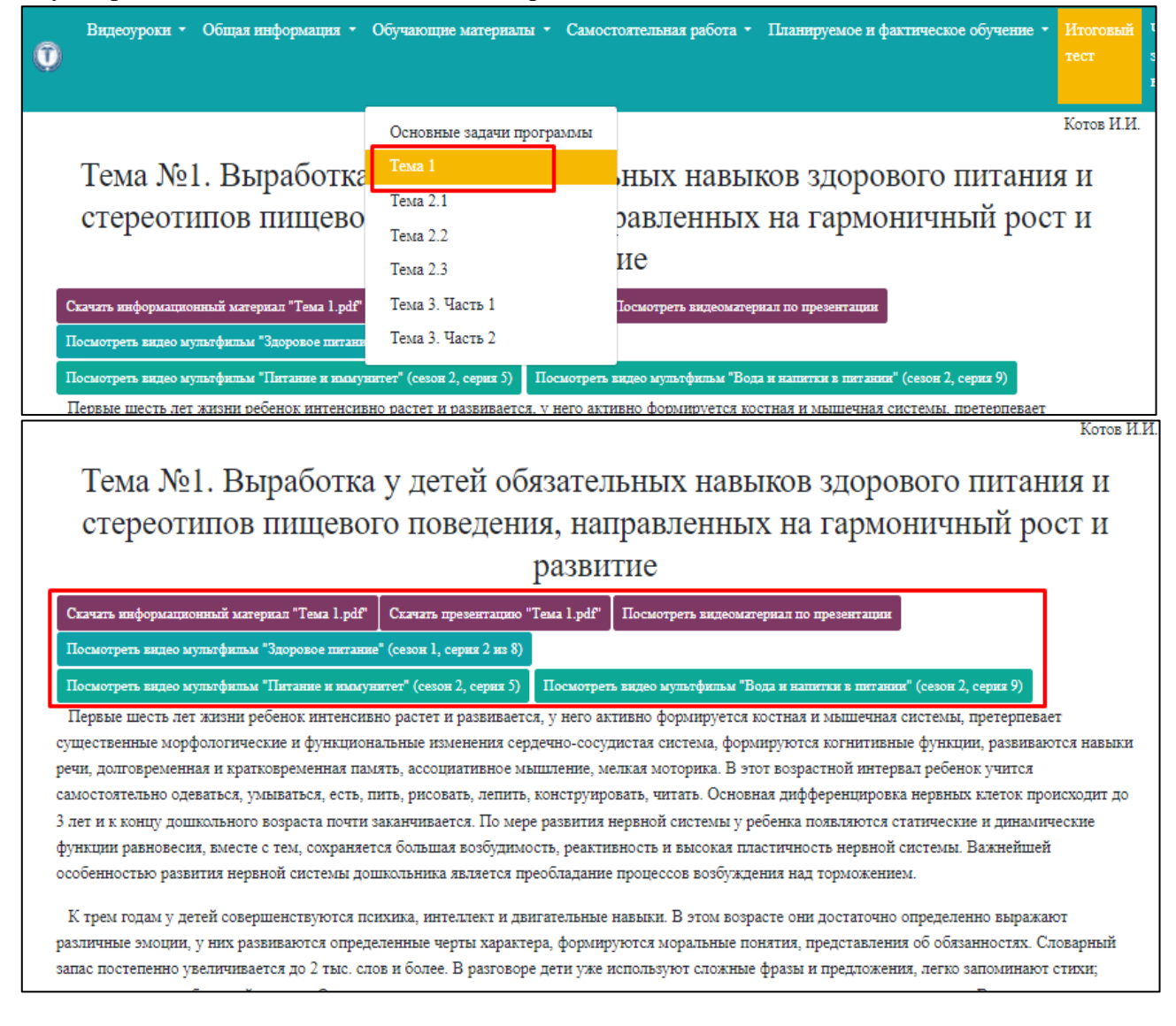

6. В конце каждой темы также предоставляется возможность произвести оценку данному блоку, оставить свои замечания и предложения. По завершению изучения **обязательно** заполнить форму и нажать копку **«ПОДТВЕРДИТЬ**

## **ПРОХОЖДЕНИЕ МАТЕРИАЛОВ».**

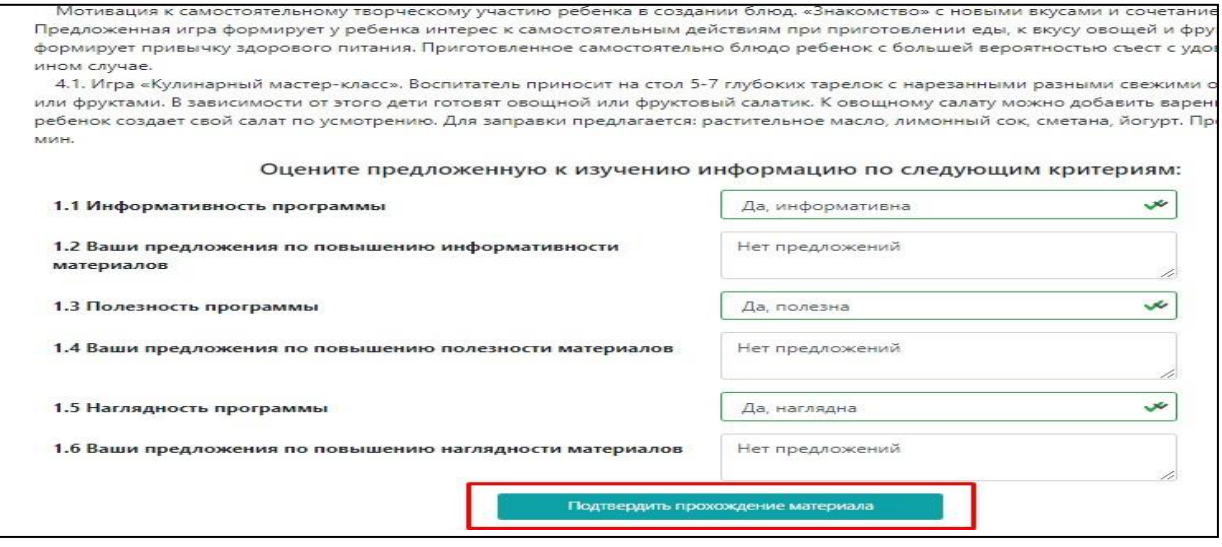

**НАПОМИНАЕМ!** Отслеживать динамику изучения тем можно **в разделе «Данные по обучению» в вкладке верхней панели «Общая информация».**

**Пример:** пропущена тема 2.2. Значит возвращаемся в обучающие материалы к теме 2.2.

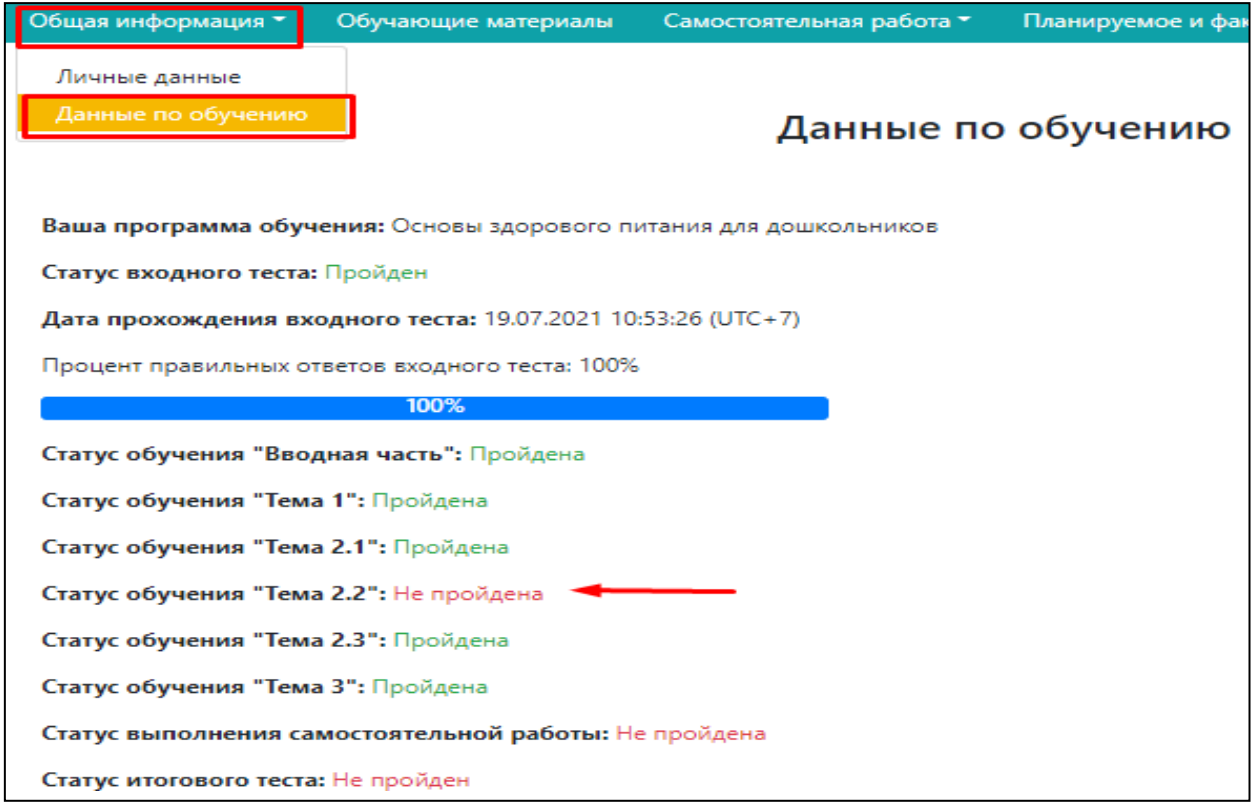

#### **САМОСТОЯТЕЛЬНЫЙ БЛОК РАБОТЫ**

Самостоятельная работа подразумеваем практическое применение полученной информации, в рамках обучения.

Суть самостоятельной работы - составить примерный режим дня для ребенка дошкольного возраста (реального или вымышленного) с различными видами двигательной активности и на основании полученных энерготрат за день, составить адекватное по калорийности меню.

# **РАБОТА С «САМОСТОЯТЕЛЬНОЙ РАБОТОЙ» В ПРОГРАММЕ**

**Этап 1.** Заходим в блок «Самостоятельная работа» нажатием кнопки на верхней панели. И нажимаем на вкладку «Общая информация»

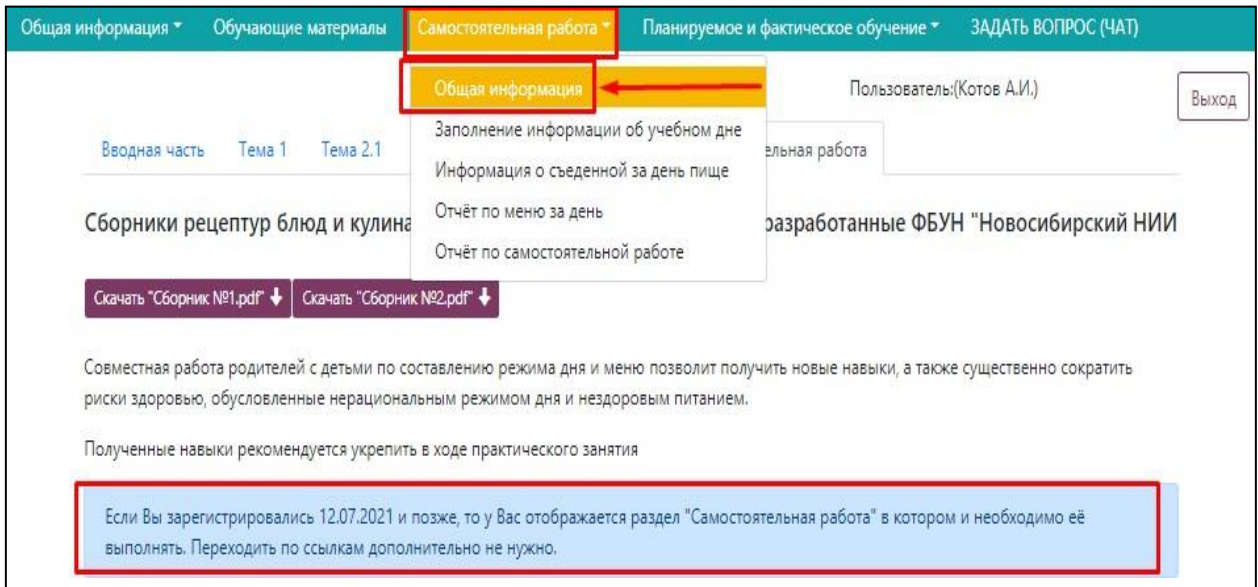

**Этап 2.** Заполняем поля в разделе «Общая информация» и нажимаем кнопку **«Сохранить общую информацию».**

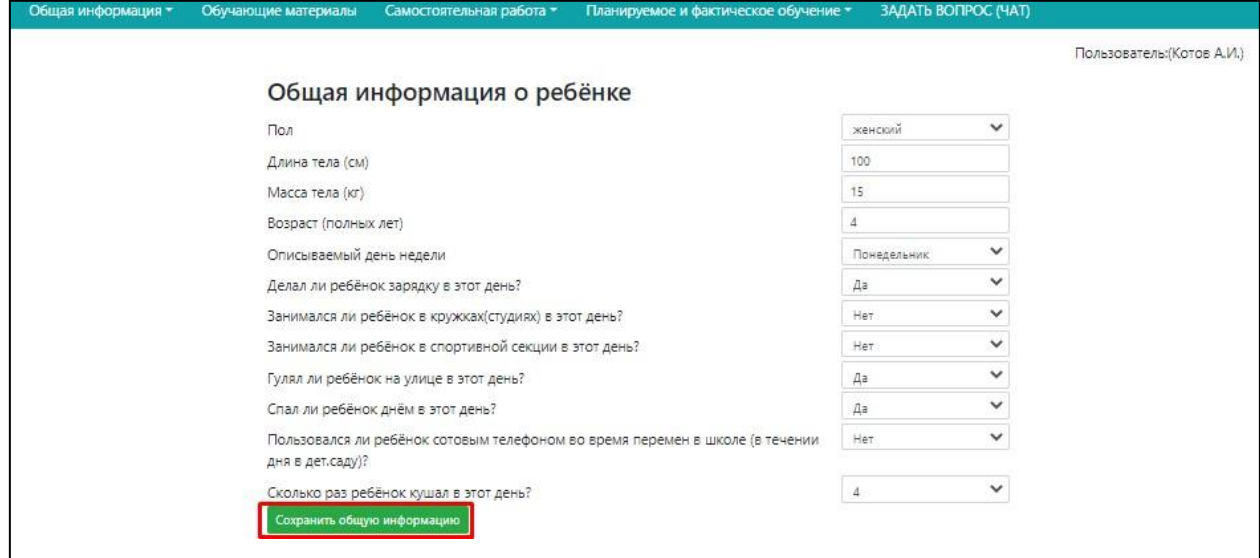

**Этап 3.** После сохранения информации, окно обновится и появятся следующие поля, которые необходимо будет конкретизировать и прописать некоторые моменты более подробно (термин школа, перемена, учебный день следует интерпретировать по смыслу в соответствии со спецификой применительно для дошкольников: время прихода в детский сад, время ухода из детского сада, путь до детского сада и т.д.). Не забываем нажимать

#### **«Сохранить информацию».**

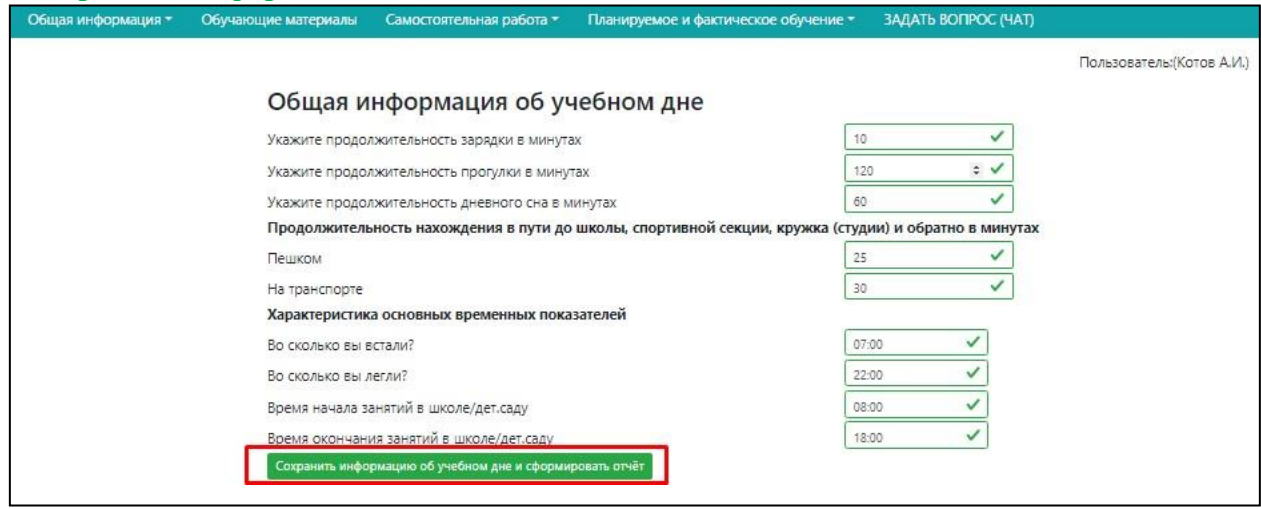

На основании введенных данных формируется отчет. В нем содержится заключение по физическому развитию ребенка, рекомендации по режиму дня.

Самое главное, на что **следует обратить внимание** – по результатам расчета двигательной активности произведен расчет суточных энерготрат, который необходимо учитывать при следующем этапе составления меню.

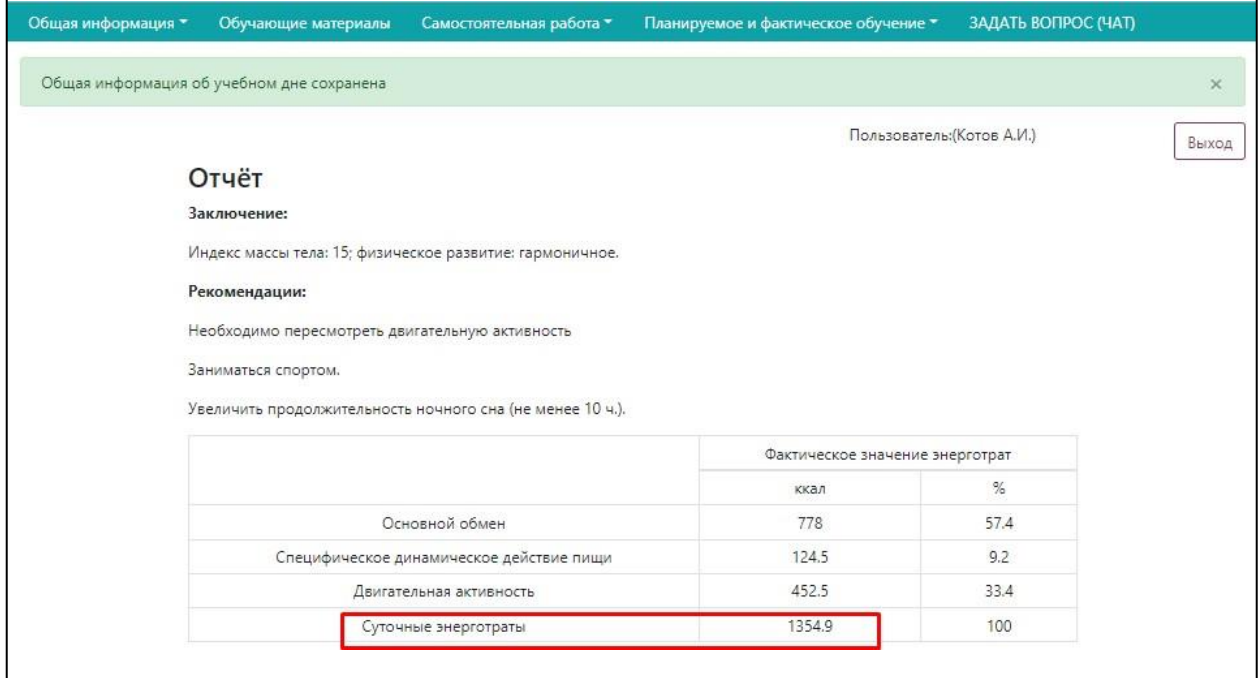

**Этап 4.** Для составление фактического меню на день необходимо открыть вкладку на верхней панели «Самостоятельная работа» и выбрать вкладку **«Информация о съеденной за день пище».**

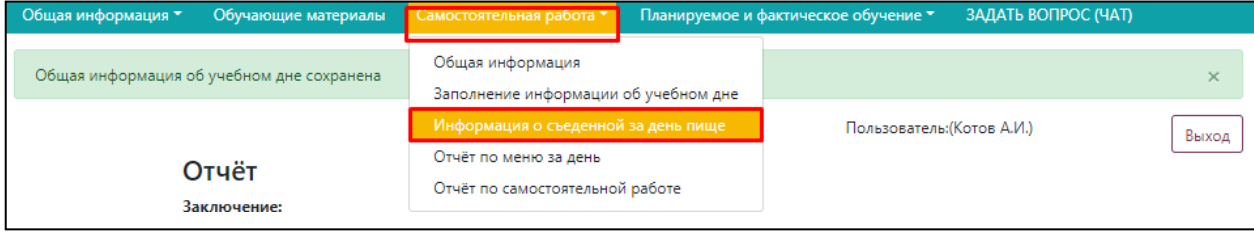

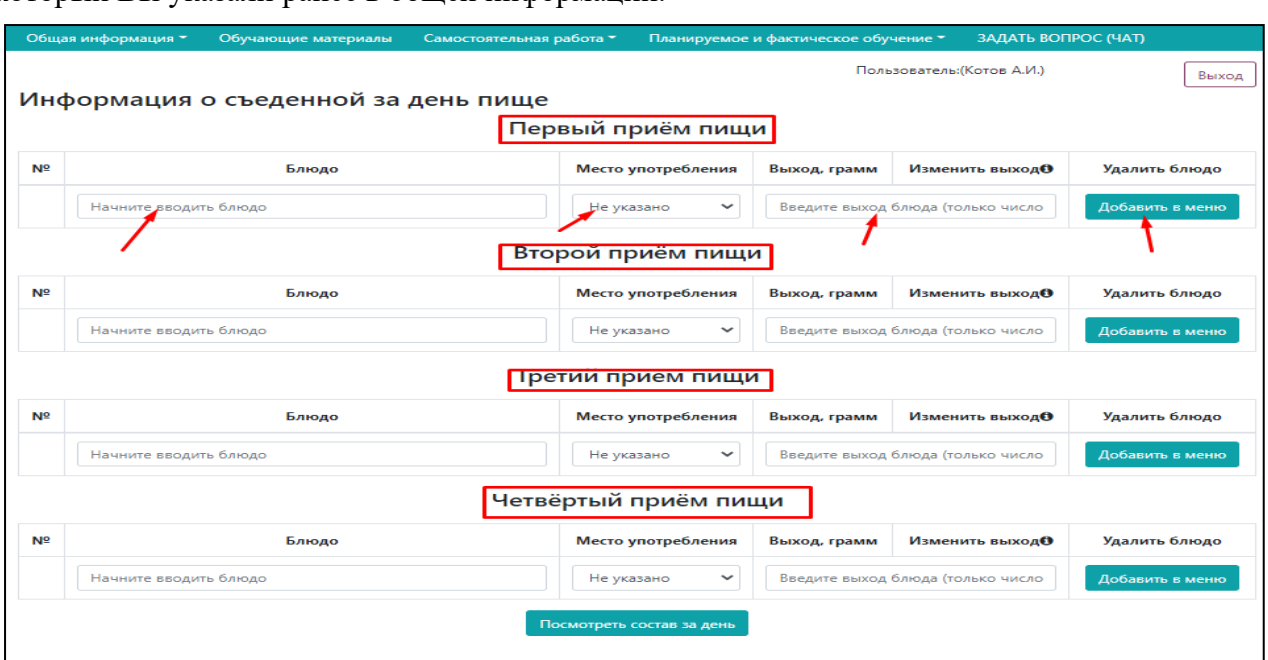

Откроется поле для заполнения данных по всем приемам пищи за типовой день, который Вы указали ранее в общей информации.

Для каждого приема пищи необходимо выбрать все блюда за каждый прием пищи, указать место употребления (школа=детский сад) и выход блюда.

При начале ввода наименования блюда, например каша, будет выпадать список из наличия всех видов каш, заложенных в программе (Вам необходимо лишь выбрать более близкое блюдо). Например, Каша вязкая молочная овсяная с курагой.

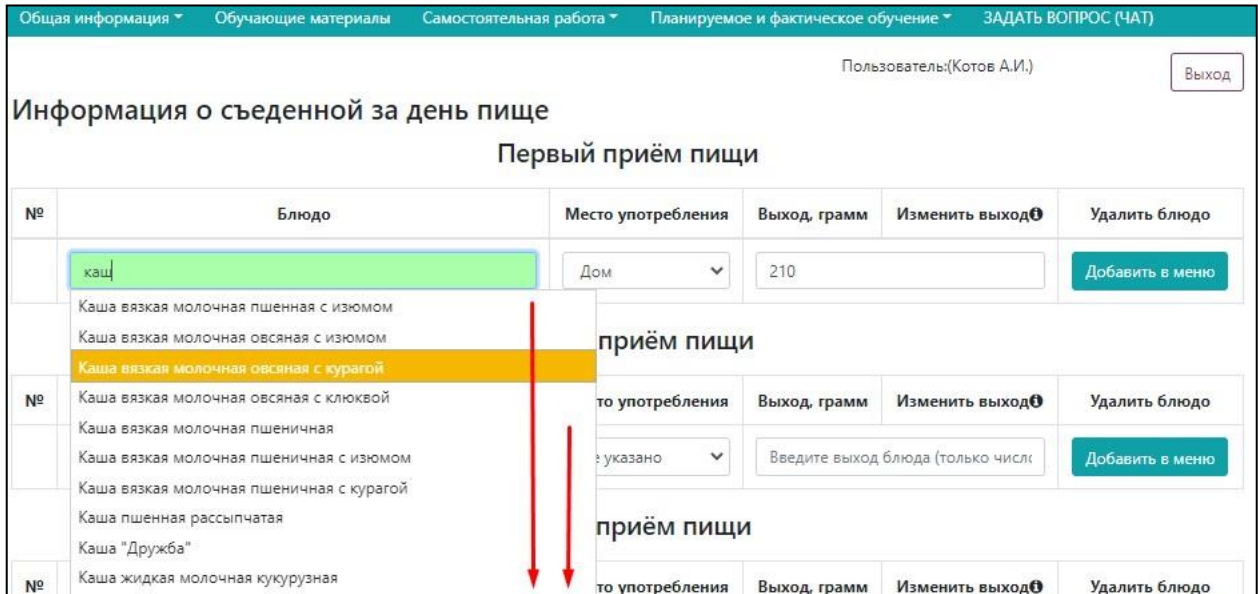

При выборе блюда параметр «ВЫХОД, ГРАММ» формируется автоматически по рекомендуемым значениям массы порций, но при необходимости его можно откорректировать вручную (стерев значение и напечатать другое).

Для добавления блюда нажимаем «ДОБАВИТЬ В МЕНЮ».

При ошибке можно удалить любое блюдо с помощью функции «Удалить»

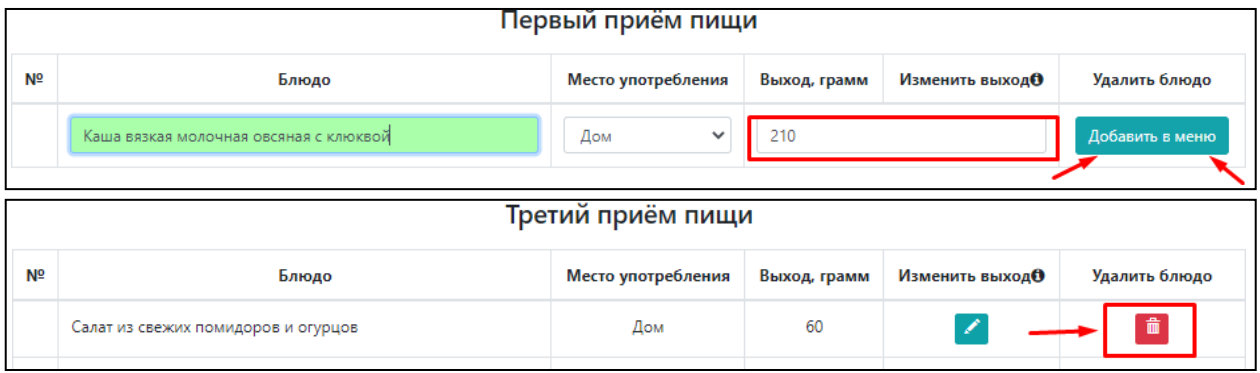

### После заполнения блюд первого приема пищи, переходим ко второму, и так далее.

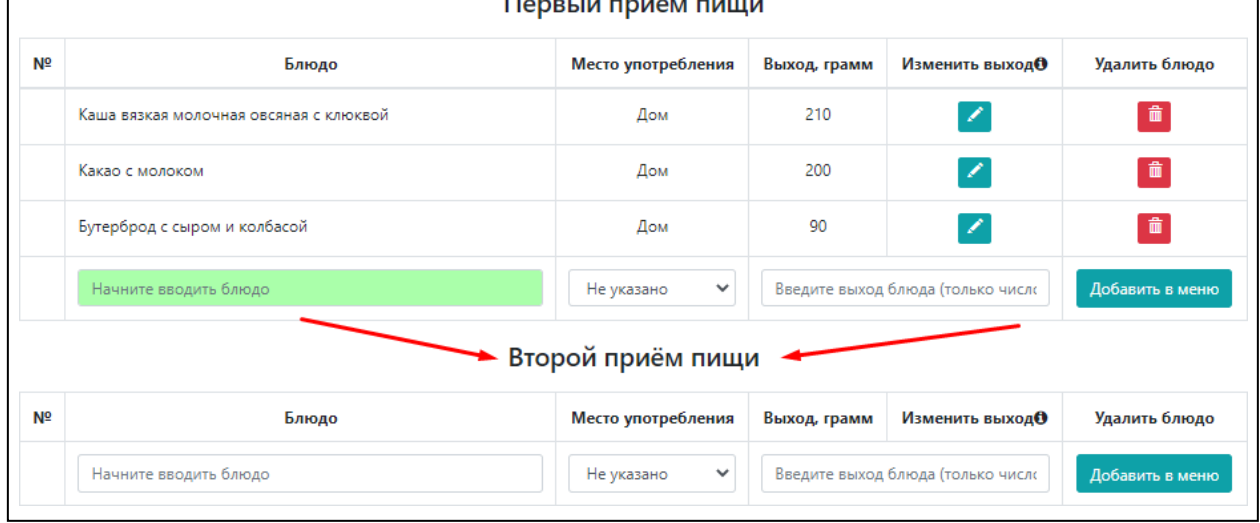

**ОБРАЩАЕМ ВНИМАНИЕ,** что в ходе редактирования и заполнения данных полей, можно просматривать **СОСТАВ ПРИЕМОВ ПИЩИ ЗА ДЕНЬ** (по кнопке, расположенной после полей последнего приема пищи) для того, чтобы составить меню, соответствующее РАНЕЕ ПОЛУЧЕННЫМ **ЭНЕРГОТРАТАМ** (отчет, полученный на ЭТАП 3)!

Самостоятельная работа будет считаться выполненной, в том случае, если к режиму дня будет составлено рациональное и адекватное меню.

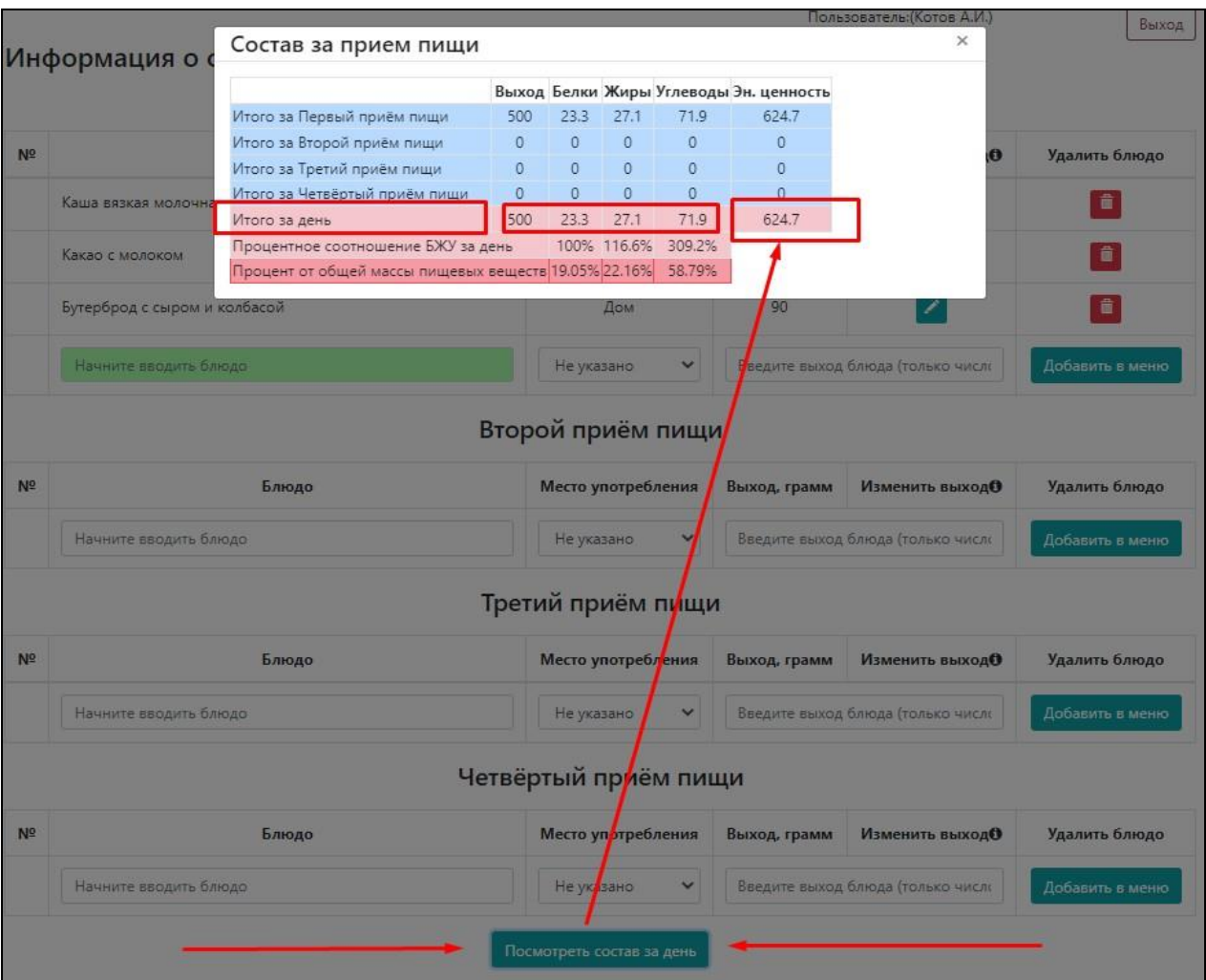

После завершение внесения блюд фактического питания, можно ознакомиться с подробным анализом составленного меню.

Для этого на верхней панели открываем вкладку «Самостоятельная работа» и выбираем «Отчёт по меню за день».

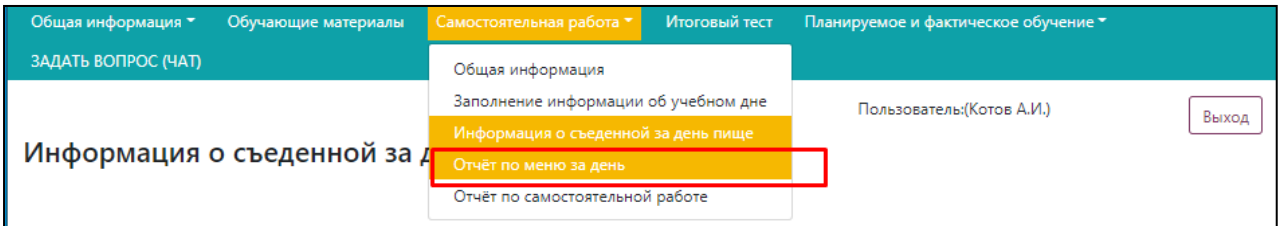

В результате чего перед Вами открывается полный анализ энергетической и пищевой ценности, а также витаминно-минеральным состав по каждому приему пищи и за день в соответствии с добавленными Вами блюдами.

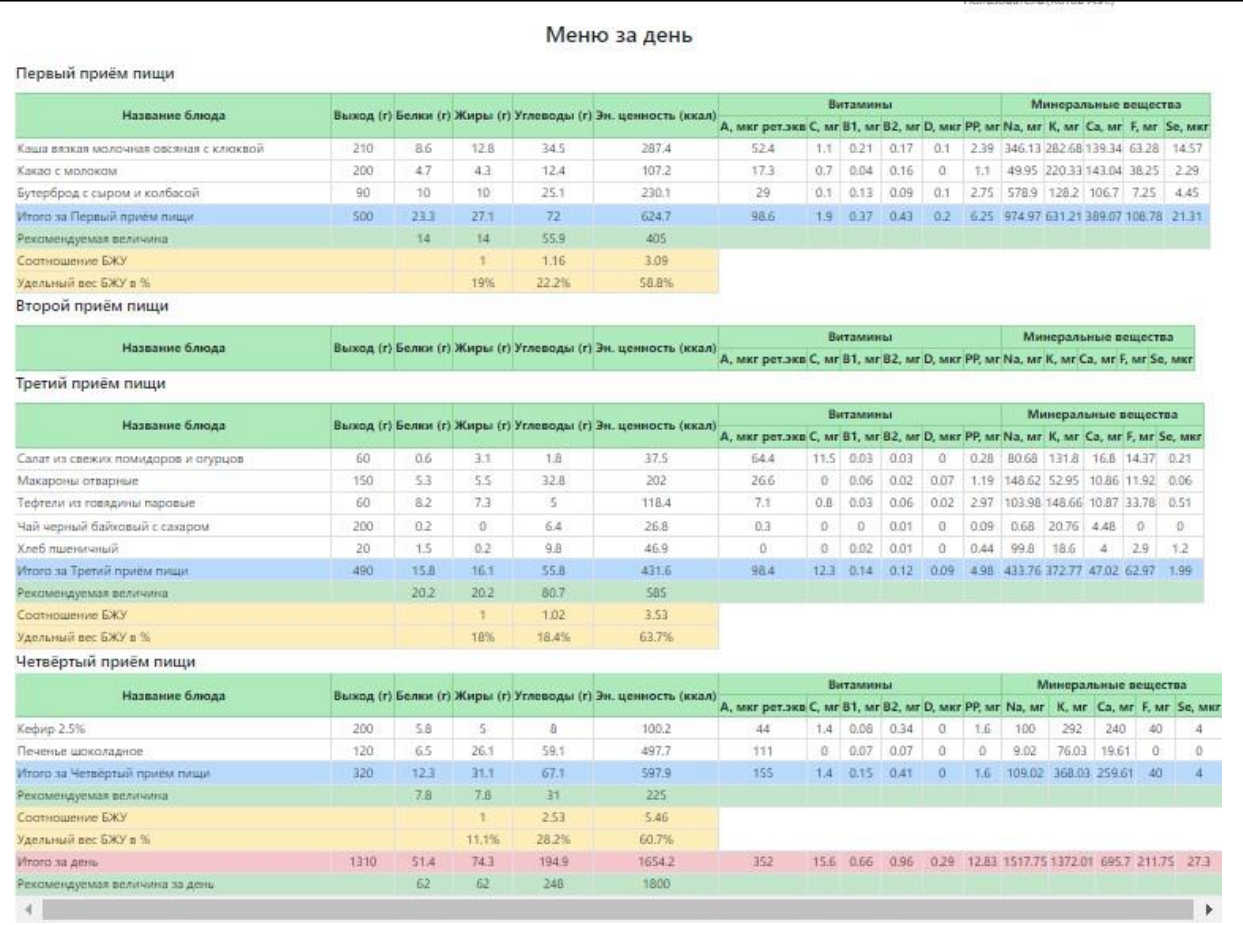

Для того, чтобы данный этап работы считался пройденным, необходимо в вкладке верхней панели «Самостоятельная работа» выбрать **«Отчет по самостоятельной работе».**

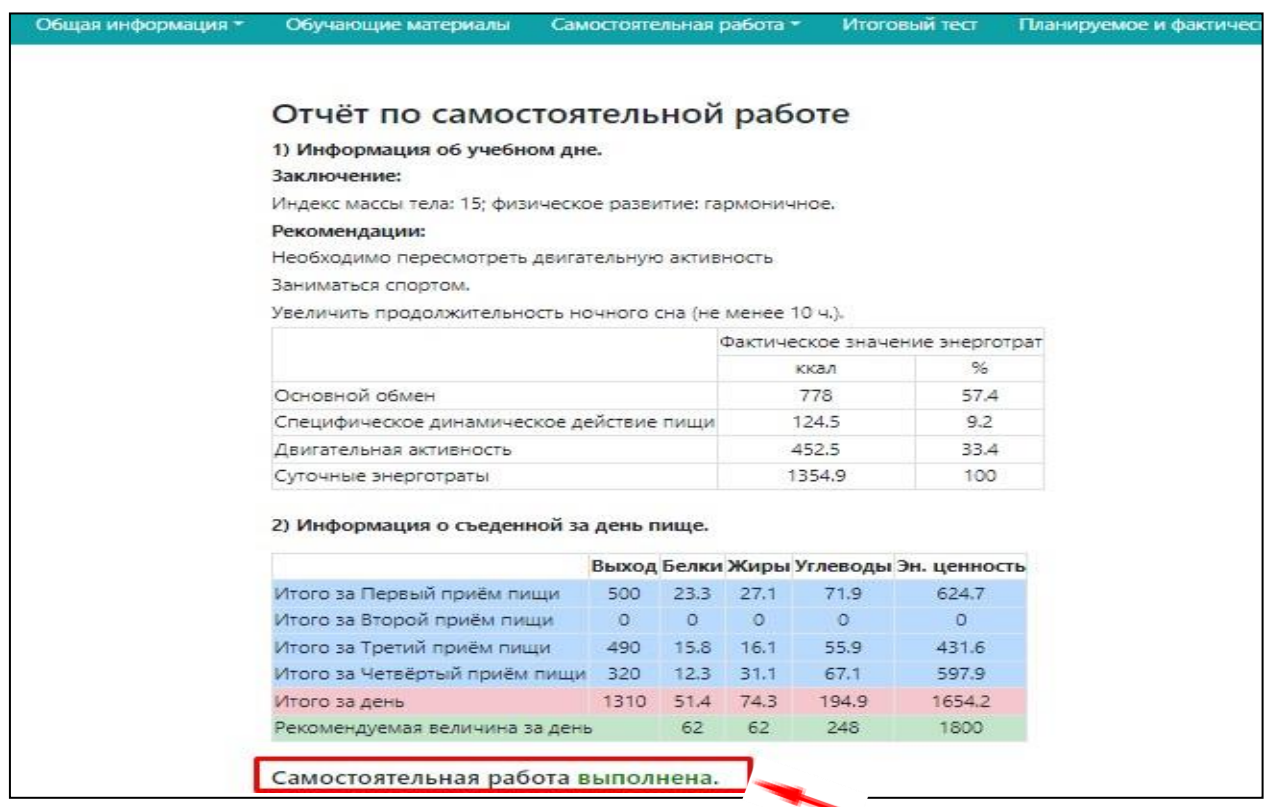

**Если в заключении стоит, что работа ВЫПОЛНЕНА, можно переходить к завершающему этапу обучения – ИТОГОВЫЙ ТЕСТ (на верхней панели).**

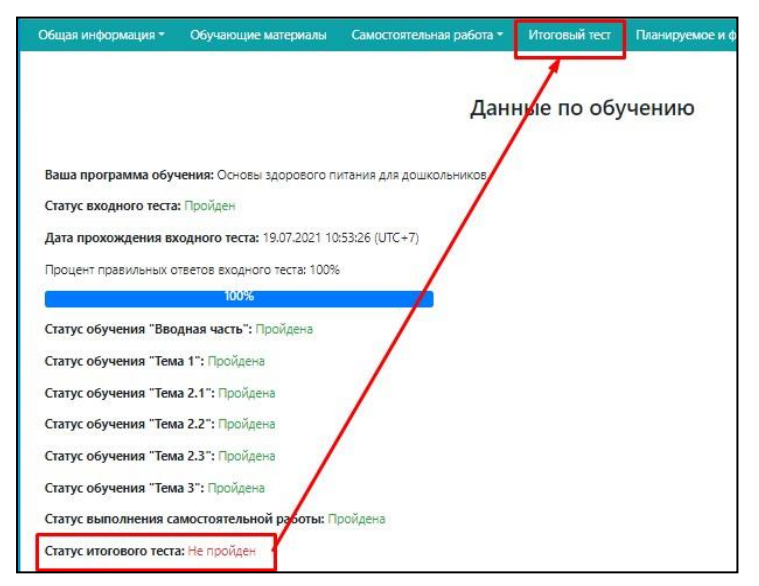

**Если нет, то вернуться к вкладке «Информация о съеденной за день пище» и откорректировать меню.**

**Обучение считается ЗАВЕРШЕННЫМ при прохождении итогового теста с результатом НЕ МЕНЕЕ 70% (иначе повторная попытка открывается не ранее чем через сутки).**

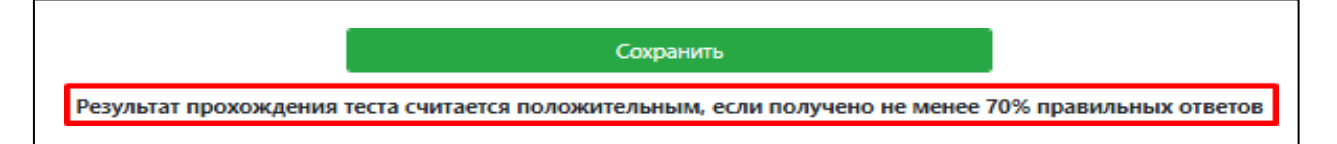

Результат отображается в вкладке «Общая информация» - «Данные по обучению».

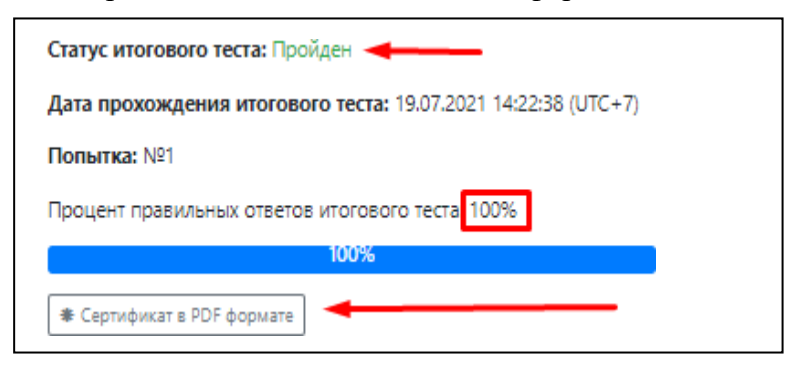

**При успешном прохождении теста появляется доступ к скачиванию СЕРТИФИКАТА.**

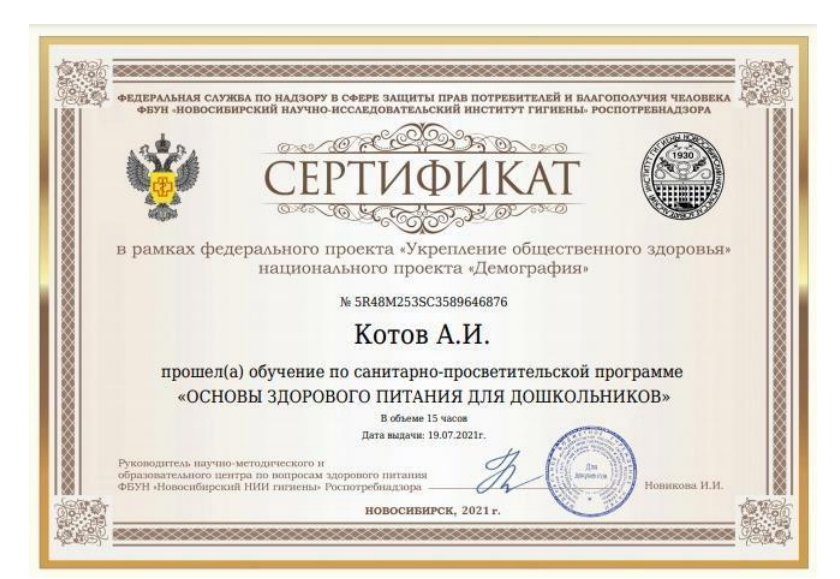

**ОБРАЩАЕМ ОСОБОЕ ВНИМАНИЕ!!!** ЧТО ДЛЯ ВОСПИТАТЕЛЕЙ и ПОМОЩНИКОВ ВОСПИТАТЕЛЕЙ ОБЯЗАТЕЛЬНЫМ ЯВЛЯЕТСЯ ЗАПОЛНЕНИЕ ВКЛАДКИ **«ПЛАНИРУЕМОЕ И ФАКТИЧЕСКОЕ ОБУЧЕНИЕ».**

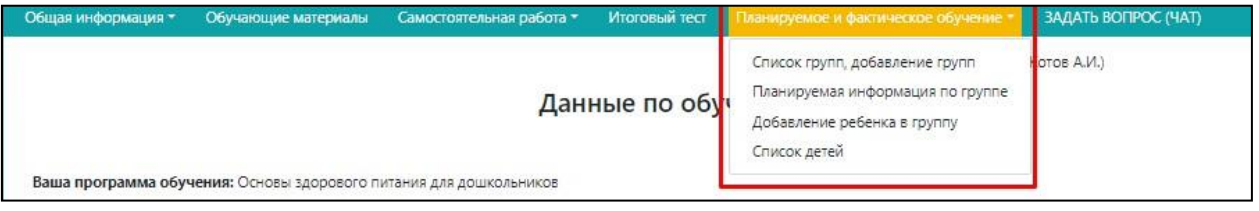

**Именно эта информация будет учитываться при формировании отчетов по работе с обучающей программой на уровне муниципального образования.**

## **ВОСПИТАТЕЛЮ НЕОБХОДИМО:**

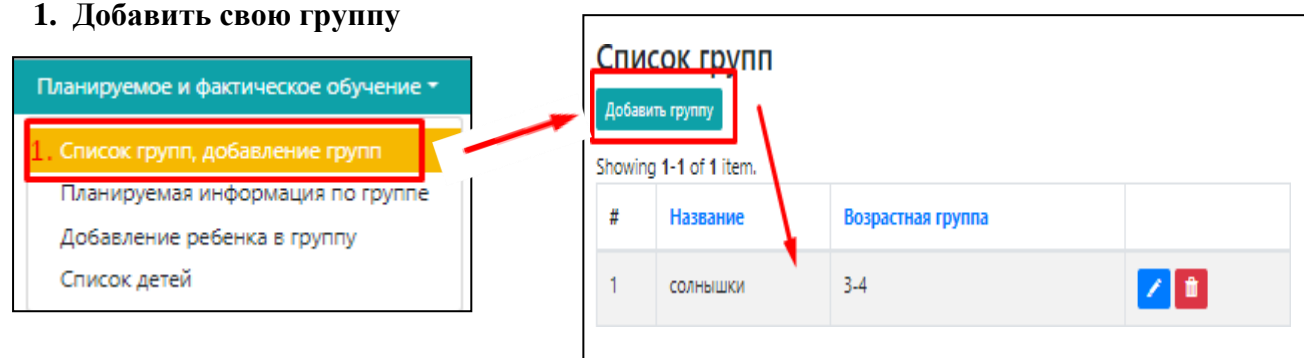

**2. Добавить информацию по обучению (выбрать группы и определились даты освоения определенных навыков из списка). Если навык уже освоен поставить дату прошедшую.**

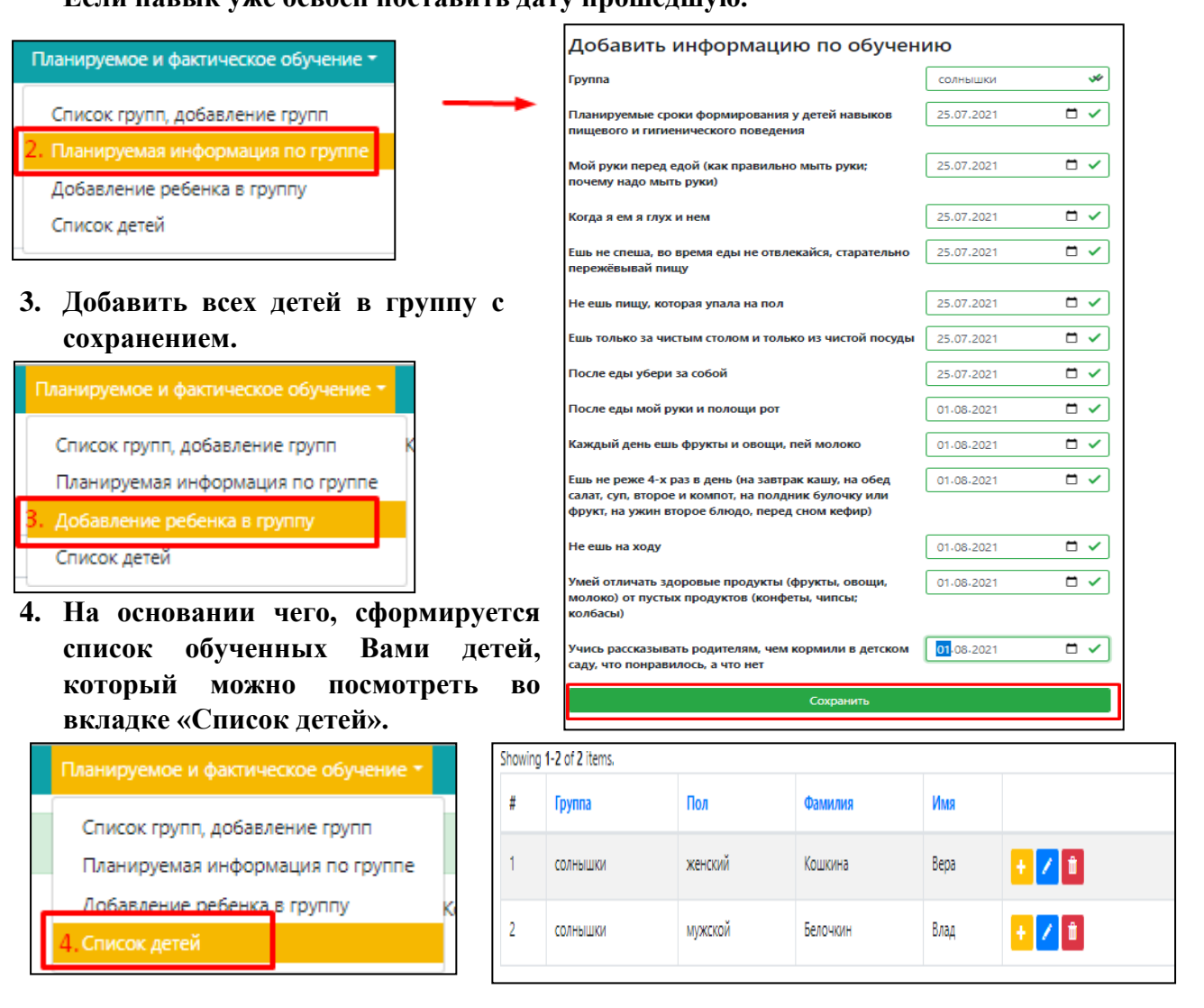

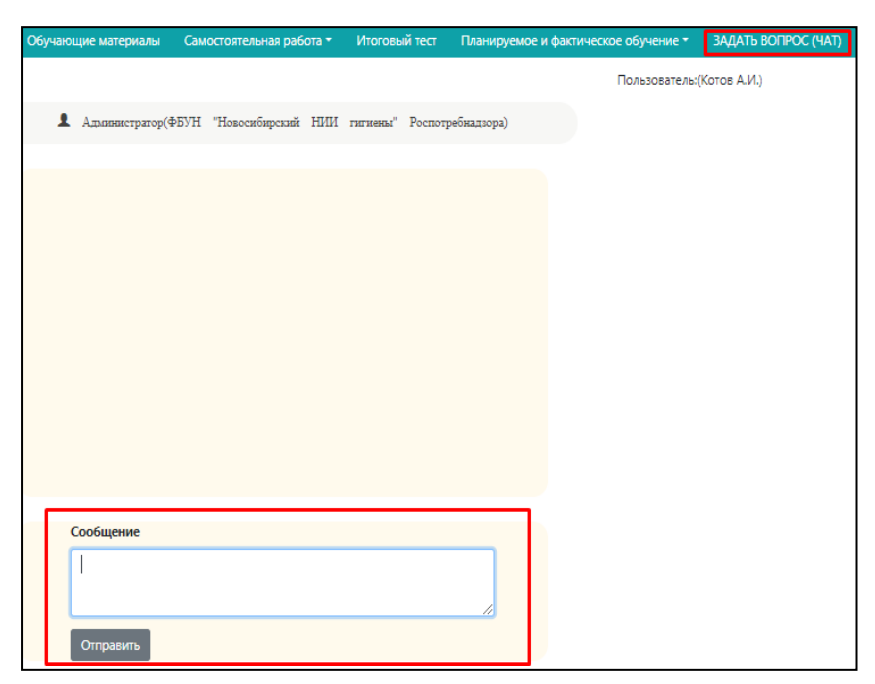

Программа также предусматривает формат ЧАТА, где можно сформулировать и оправить любой вопрос в свободной форме.

САМИ ДОШКОЛЬНИКИ В ПРОГРАММЕ НЕ РАБОТАЮТ И НЕ ПОЛУЧАЮТ СВИДЕТЕЛЬСТВО! РАБОТАЕТ ВЗРОСЛЫЙ ЧЕЛОВЕК!